# **Reliance**

# Johnson Controls communication driver

version 1.5.4

# **CONTENT**

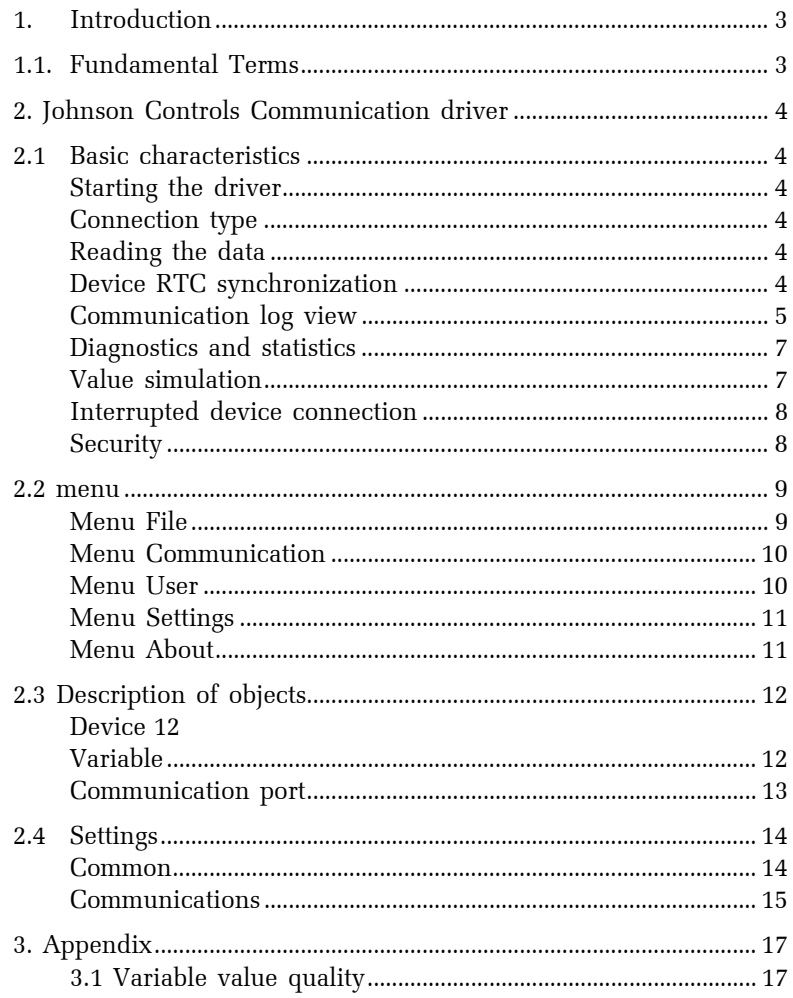

# <span id="page-2-0"></span>**1. INTRODUCTION**

#### **1.1. FUNDAMENTAL TERMS**

- *runtime module* a program designed to run a visualization project on the end user's computer. It can be Reliance Runtime, Reliance Runtime Server or Reliance Server.
- *design module* a program designed to build a visualization project. It can be Reliance Design Desktop or Reliance Design Enterprise.
- *device* a PLC or another similar industrial automation/control device.
- *communication driver* a program designed to provide transmission of process data from the device to the runtime software and transmission of commands from the runtime software to the device.
- *communication packet* a communication message that represents a request sent from the driver to the device or an answer from the device sent to the communication driver. The structure of such a message depends on the communication protocol used by the device.

## <span id="page-3-0"></span>**2. JOHNSON CONTROLS COMMUNICATION DRIVER**

The program is designed to provide connection to Johnson Controls DX9100, SC9100 and FX15 devices.

# **2.1 BASIC CHARACTERISTICS**

#### **Starting the driver**

The driver is a part of Reliance and it is automatically started by the runtime module. During the startup, the driver loads the visualization project and activates a connection to all the connected devices.

The communication driver can be launched separately. In that case loading the project and starting the communication should be done from the menu.

## **Connection type**

The driver connects to JC devices through the N2 bus via an RS232/RS485 serial interface.

#### **Reading the data**

After being started the driver sends read packets to obtain values of all defined variables. Then the values are read periodically, along with the preset period of each variable. The time schedule and the holiday schedule data are read following the command from the runtime module.

#### **Device RTC synchronization**

The driver allows setting the real time clock in the device.

#### <span id="page-4-0"></span>**Communication log view**

For better diagnostic there is a view of actually processed communication packets in the driver. Sent and received packets are displayed with additional information like device name and time stamp. The color of displayed packets stands to the type. Read packets are lime or green; the write packets are fuchsia or purple. The lightness of displayed packets stands to the direction. The requests are light, the responses are dark.

To activate this feature you should set up the "Show communications" parameter in the settings dialog. To show the communication log view you should select COM port or modem object in the project tree.

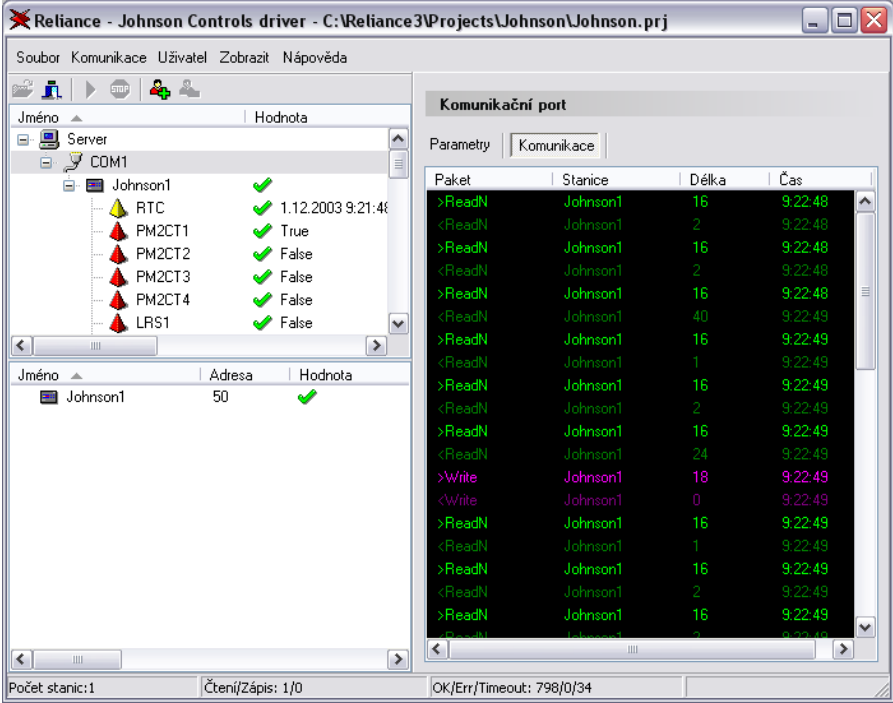

#### <span id="page-6-0"></span>**Diagnostics and statistics**

There is a status bar at the bottom of the driver which is useful for diagnostics too. Information according to the selected object type in the tree is shown here. In case of selected port there are counters of good and bad communications for example.

If any important or internal error has occurred, then it is written to the event log. For example the communication port is not available. You can see the event log after selecting the server object in the tree.

#### **Value simulation**

The driver allows the variable value simulation. It is helpful in cases of testing a visualization project. You can test it without the need to real values in the device. It is possible to stop data refresh from the device and set any testing value. You can choose between to generate random values or triangle waves

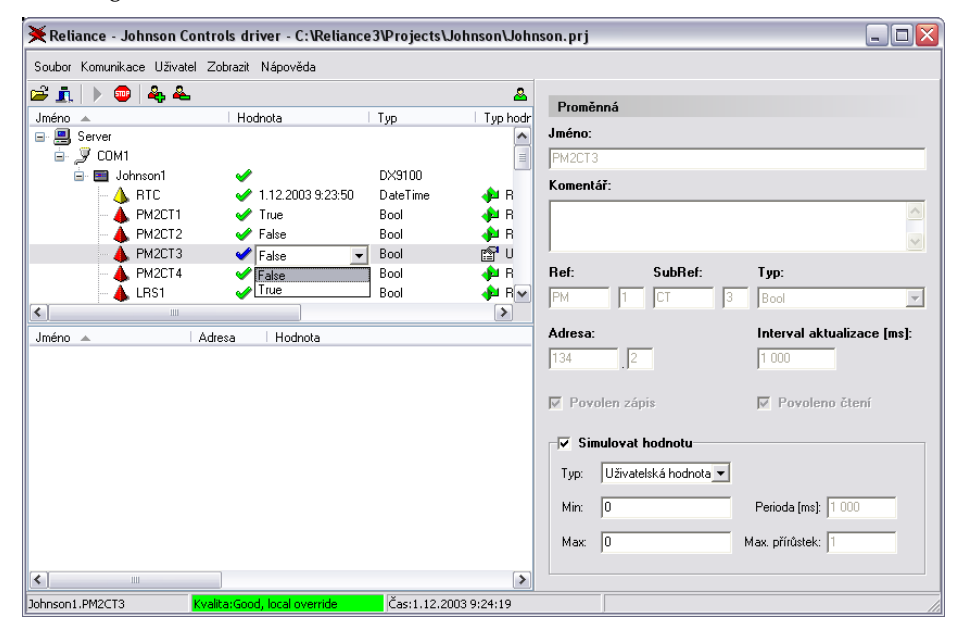

#### <span id="page-7-0"></span>**Interrupted device connection**

If no communication packet is received from the device for n-times in a sequence the driver marks the established connection to the device as interrupted. In that case "n" is the maximum count of unanswered requests that the driver resent. This parameter can be preset in the settings dialog.

## **Security**

Editing the parameters in the settings dialog can be secured. If the Reliance project is secured against unauthorized shut down the runtime module, then the driver is automatically secured too. Only users with service access rights in the Reliance project are permitted to change the parameters, to stop, to start communications or to shut down the driver.

## <span id="page-8-0"></span>**2.2 MENU**

This chapter is intended for describing the menu functions. Some functions could be run from toolbar or by shortcut too. In those cases there is an icon or an appropriate shortcut displayed.

#### **Menu File**

Menu *File* contains commands used to load a visualization project, hide and shutdown the driver.

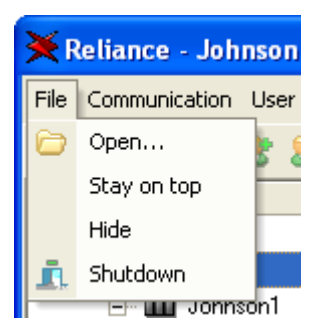

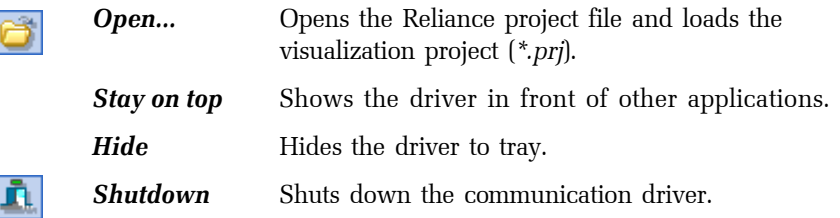

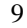

#### **Menu Communication**

<span id="page-9-0"></span>Menu *Communication* contains commands used to start and stop communications with devices.

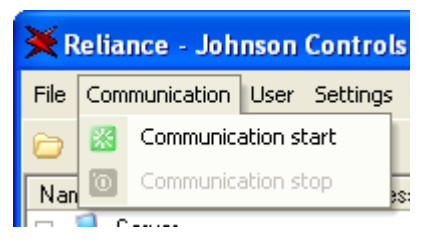

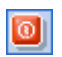

*Communications start* Runs communication with connected devices defined within the visualization project. *Communications stop* Stops communication with connected devices.

#### **Menu User**

Menu *Viser* contains commands used to login or to logout a user defined in visualization project.

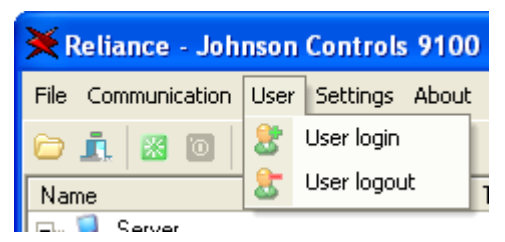

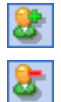

*User login* Logs in a user defined in visualization project. *User logout* Logs off a user defined in visualization project.

#### **Menu Settings**

<span id="page-10-0"></span>Activates the edit dialog with communication driver parameters. Detailed description of these parameters could be found in chapter 2.4 SETTINGS.

#### **Menu About**

Displays information about the communication driver. The most useful information is the version.

#### <span id="page-11-0"></span>**2.3 DESCRIPTION OF OBJECTS**

#### **Device**

Device represents the Johnson Controls hardware device which the driver is connecting to.

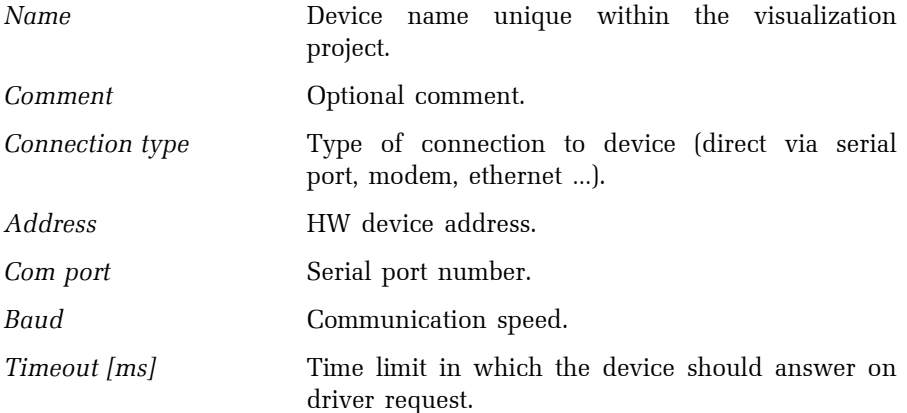

#### **Variable**

Variable is the main object carrying the data information.

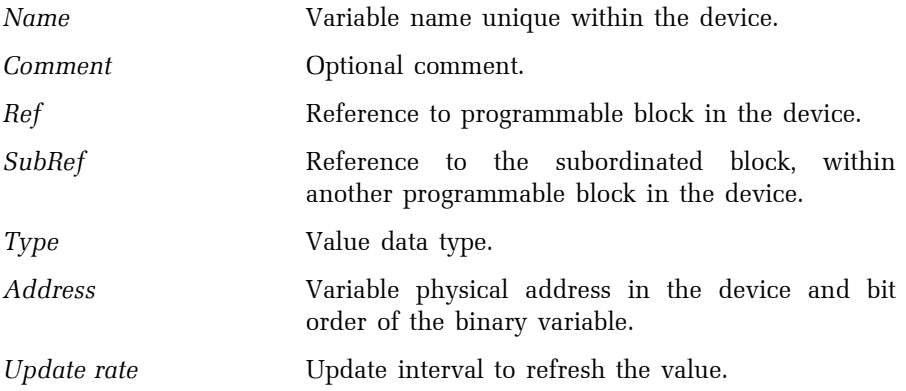

<span id="page-12-0"></span>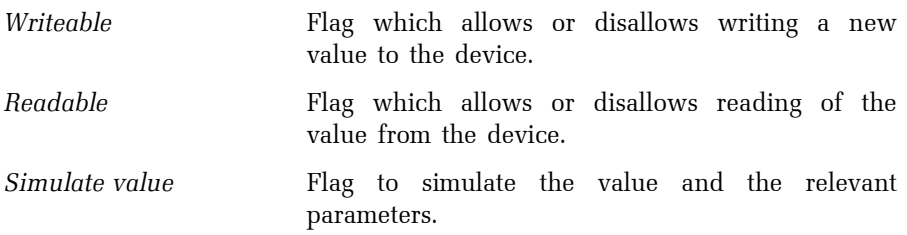

## **Communication port**

The standard serial communication port is used for connection to N2 bus via the RS232/RS485 converter.

*Communication port* The COM port number.

#### <span id="page-13-0"></span>**2.4 SETTINGS**

This dialog could be opened from the *Settings* menu. It contains general parameters and some communication parameters. These parameters are saved to the initialization file *Johnson\_Serv.ini*.

#### **Common**

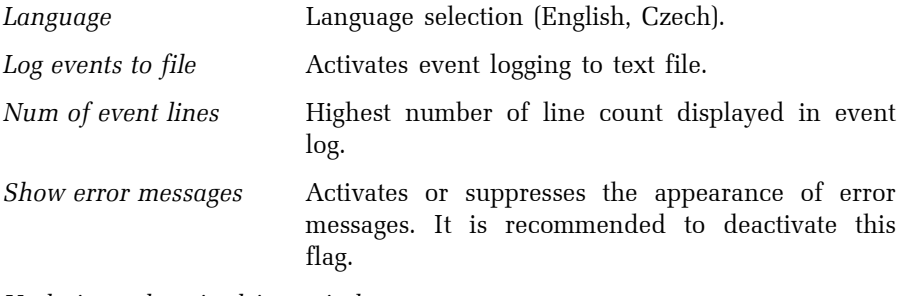

*Updating values in driver windows* 

Mode of refreshing values in the driver forms. It has no effect on reading values from the device and refreshing values in the runtime module. For common use periodical mode is recommended.

*Update rate* Defines refresh period in case of periodical mode of refreshing. Preset value has no effect on reading values from device and refreshing values in runtime module.

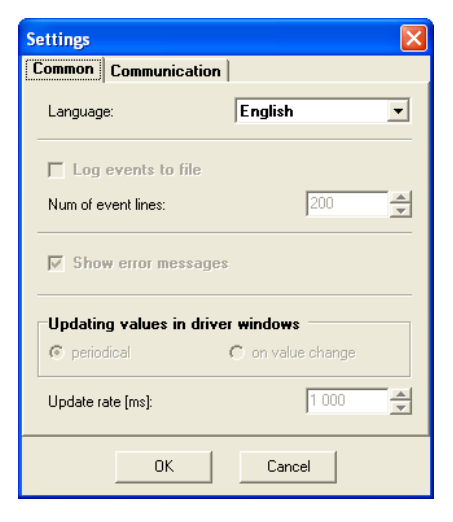

#### **Communication**

<span id="page-14-0"></span>Communication with devices is based on the request – answer principle.

*Max. communication error count* 

In case no answer or a damaged answer is received the request is repeated. If the amount of the repeated consecutive requests reaches this preset number, the request is no longer repeated. The device communication status is labeled as bad. The quality value of all variables in this device becomes "Bad, comm. failure".

*Dispatch delay after data receive [ms]* 

Delay between the accepting last byte of the device response and the next request.

*Try to connect every[s]* 

If the connection to the device has failed the driver tries to reconnect to the device in a preset period.

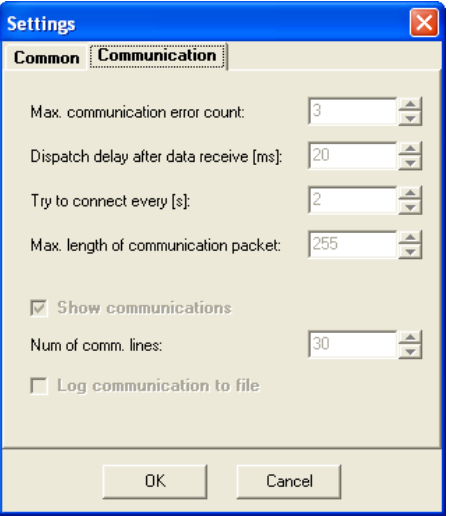

*Max. length of communication packet* 

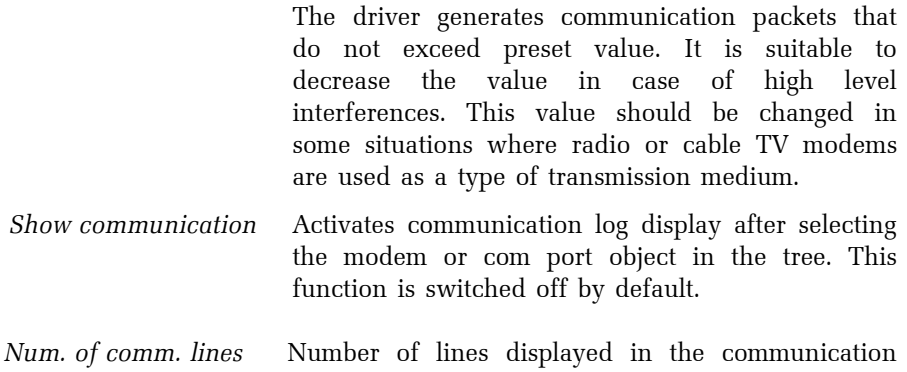

log list

*Log communication to file* This option activates the function to log communication packets to a text file. This file can be used at a later time for analysis.

## <span id="page-16-0"></span>**3. APPENDIX**

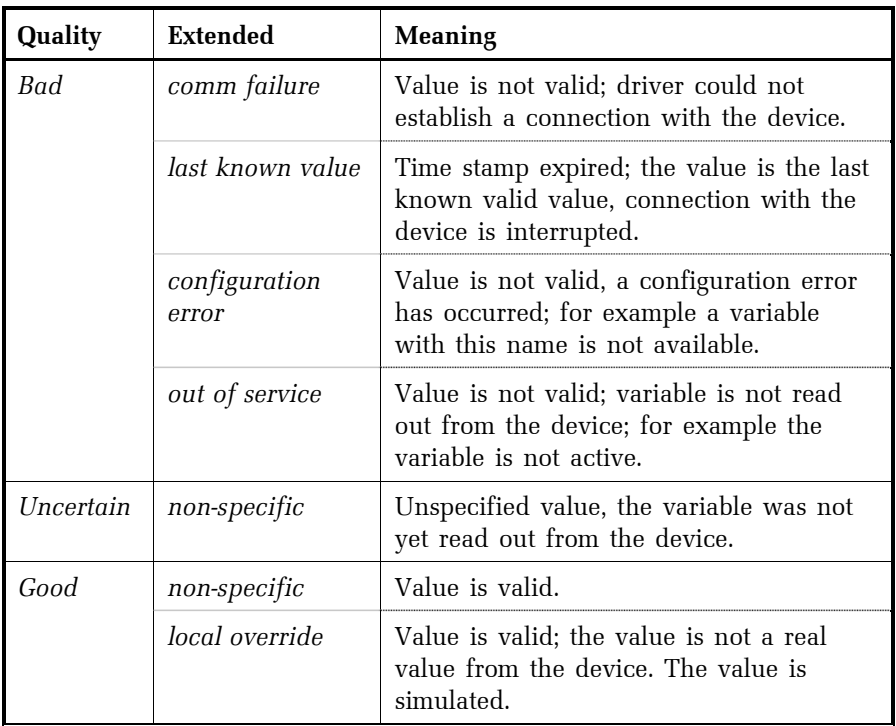

# **3.1 Variable value quality**